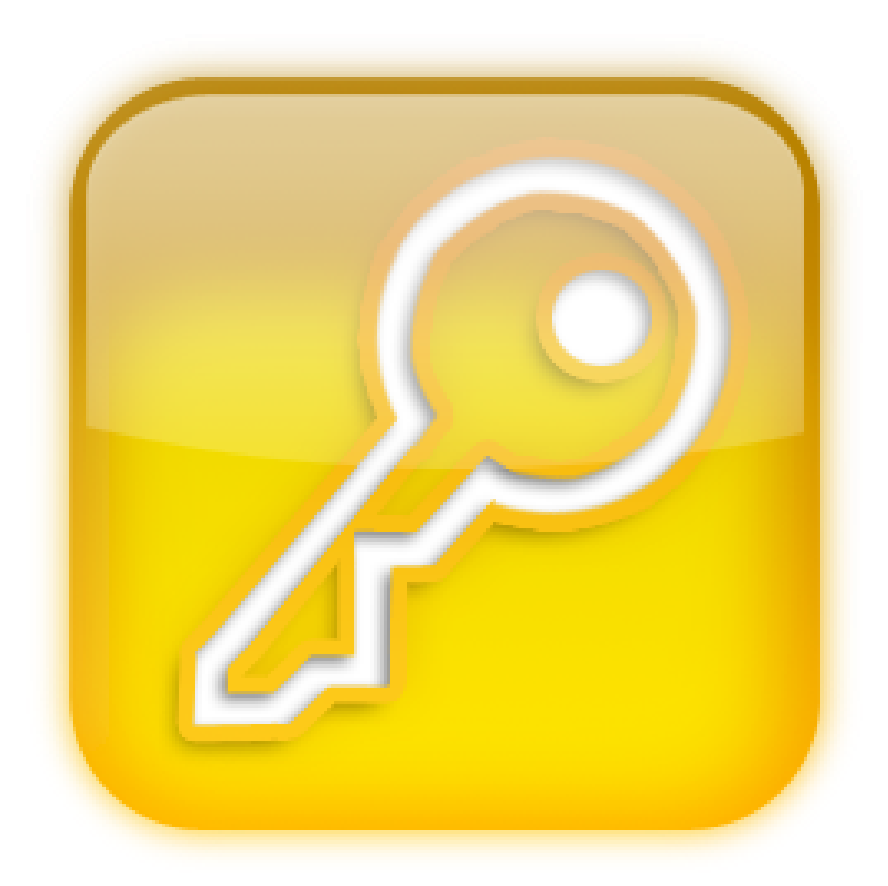

# **WinCode**

© 2015 JopSoft

## **Inhoudsopgave**

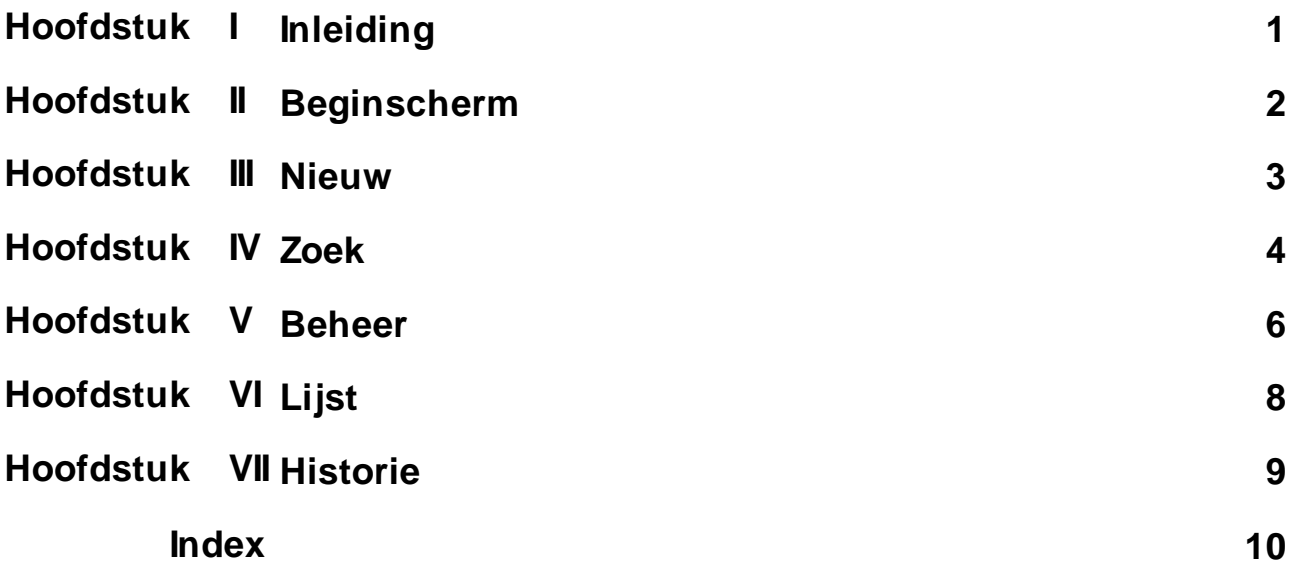

### <span id="page-2-0"></span>**1 Inleiding**

- Alle internetgebruikers lopen tegen het euvel op, dat ze oneindig veel gebruikersnamen en wachtwoorden moeten **onthouden**. Zelf had ik een piepklein boekje waar ik alles in opschreef. Het werd een warboel; het duurde lang voor ik de gewenste gegevens gevonden had.
- Tijd om een simpel programma te maken, dat alle gegevens **versleuteld** opslaat.

Om in het programma te komen, heeft u slechts **één wachtwoord** nodig.

Drachten, mei 2015 (**versie 1.0.0.2**)

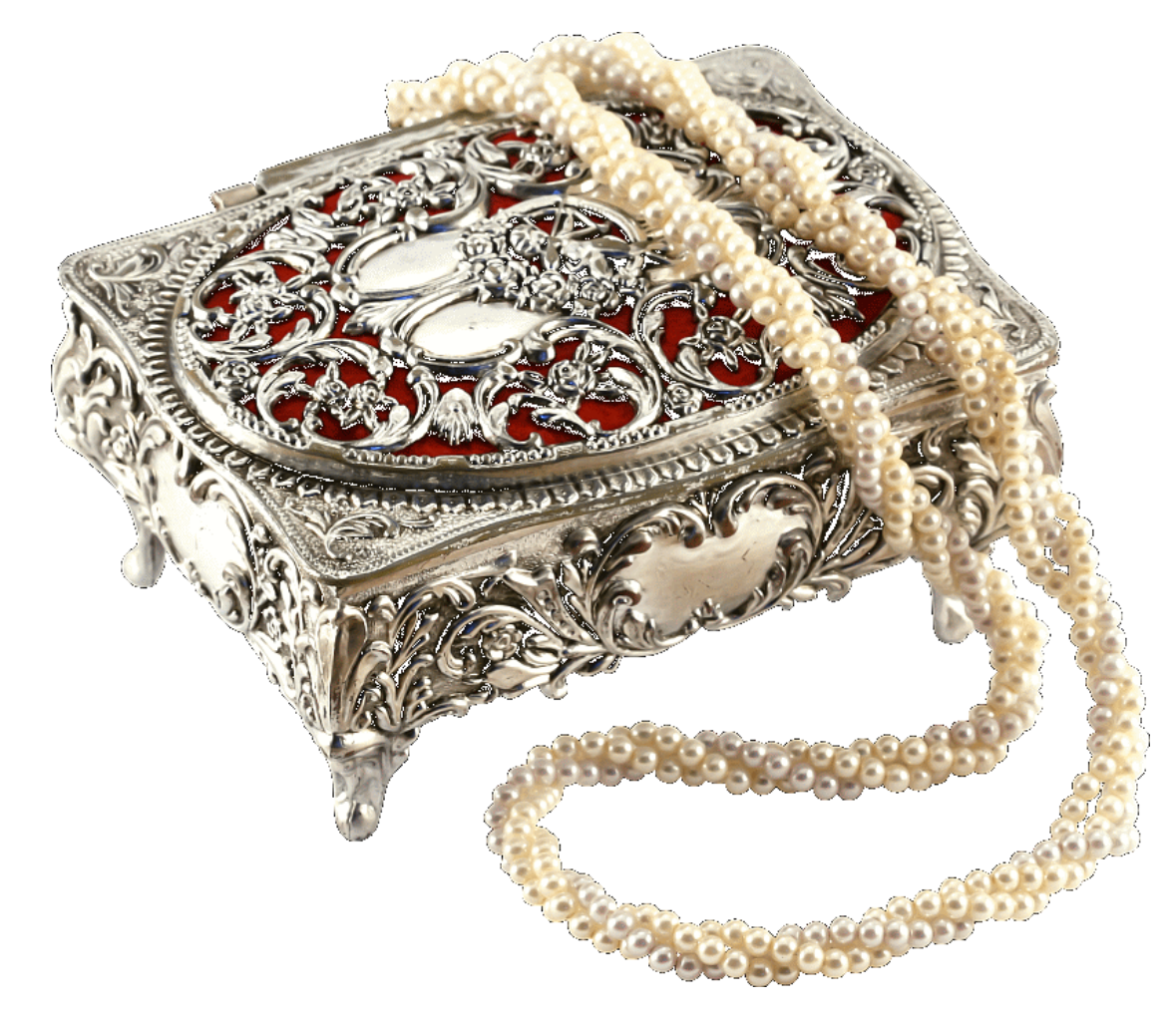

### <span id="page-3-0"></span>**2 Beginscherm**

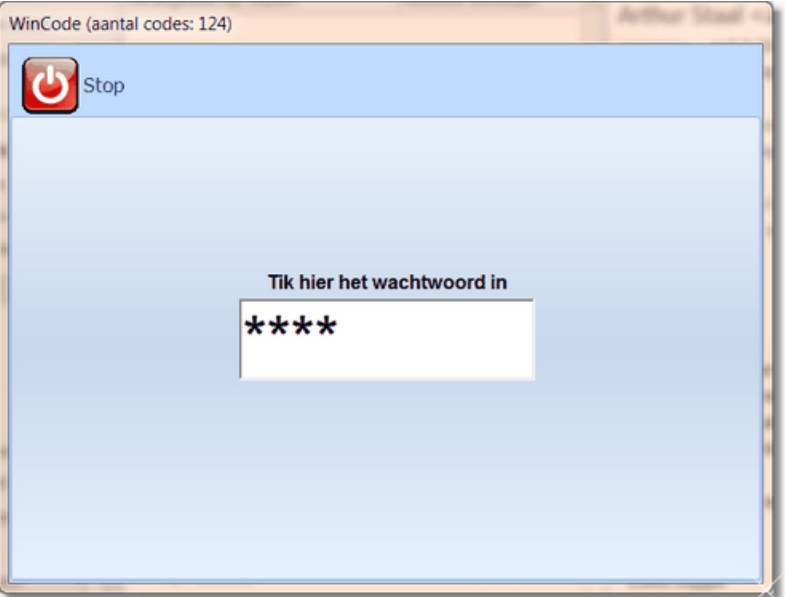

Naast de titel van het programma (WinCode) staat altijd het aantal opgeslagen codes vermeld.

In het invoervak (waar nu vier sterretjes staan) tikt u het **[wachtwoord](#page-7-0)** in. Als het wachtwoord correct is, verschijnen naast 'Stop' nog 4 tabbladen met symbooltjes en tekst :

- 1) [Nieuw](#page-4-0)
- 2) [Zoek](#page-5-0)
- 3) [Beheer](#page-7-0)
- 4) [Lijst](#page-9-0)

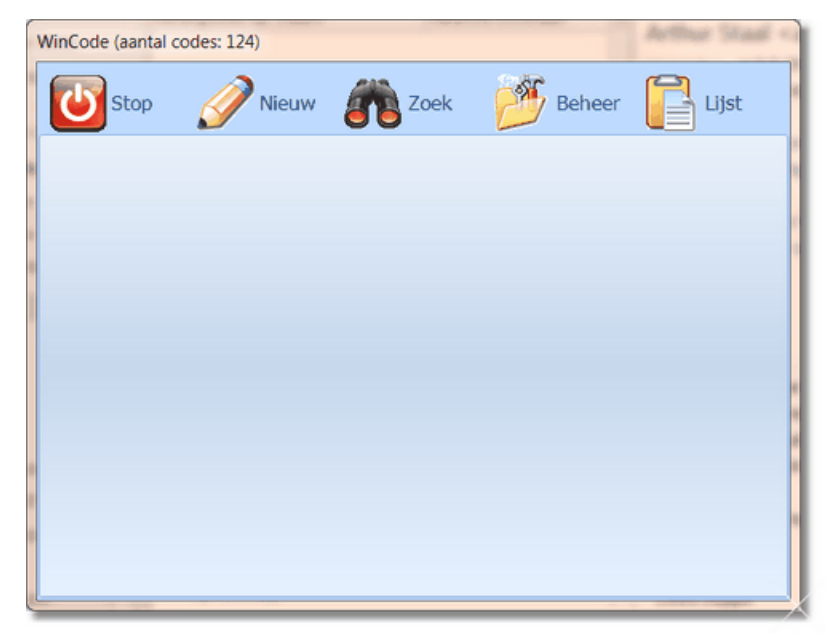

### <span id="page-4-0"></span>**3 Nieuw**

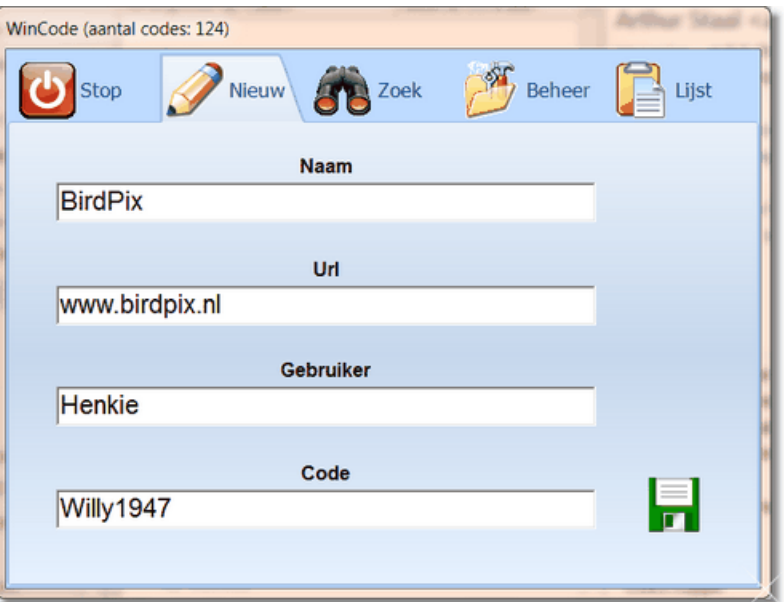

Onder **Naam** komt de naam waar de gegevens in worden opgeslagen. De **Url** bevat het internetadres.

De **Gebruiker** en **Code** spreken voor zich.

Klaar met invullen van alle vier de invoervelden? Dan verschijnt rechtsonderaan een **schijfje**.

Klikt u daarop, dan worden de gegevens onder de naam BirdPix opgeslagen. Bestaat die naam al, dan krijgt u een waarschuwing.

U kunt dan bv. 'BirdPix 1' gebruiken of 'BirdPix (Jan)' als Naam.

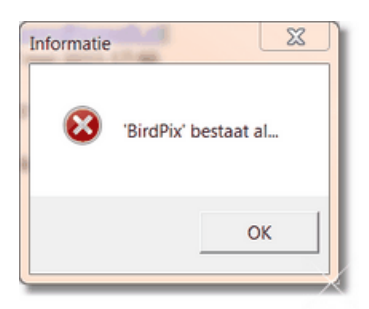

**3**

### <span id="page-5-0"></span>**4 Zoek**

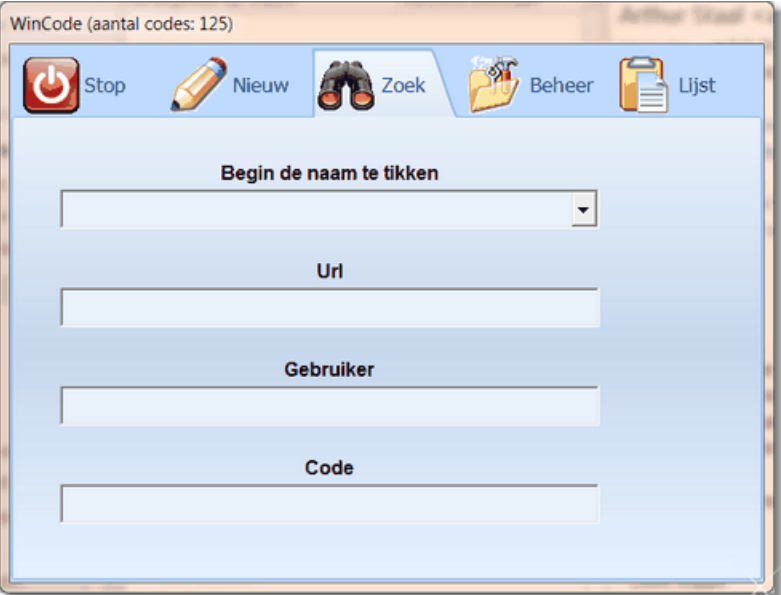

Tik de eerste letter van de Naam die u zoekt (bv B van BirdPix) en u ziet een menuutje verschijnen:

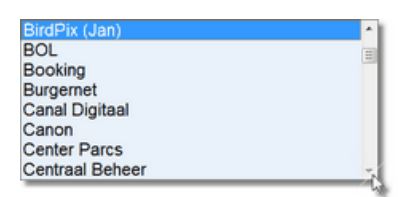

Klikt u op de gewenste Naam, dan worden de invulvelden van dit scherm gevuld:

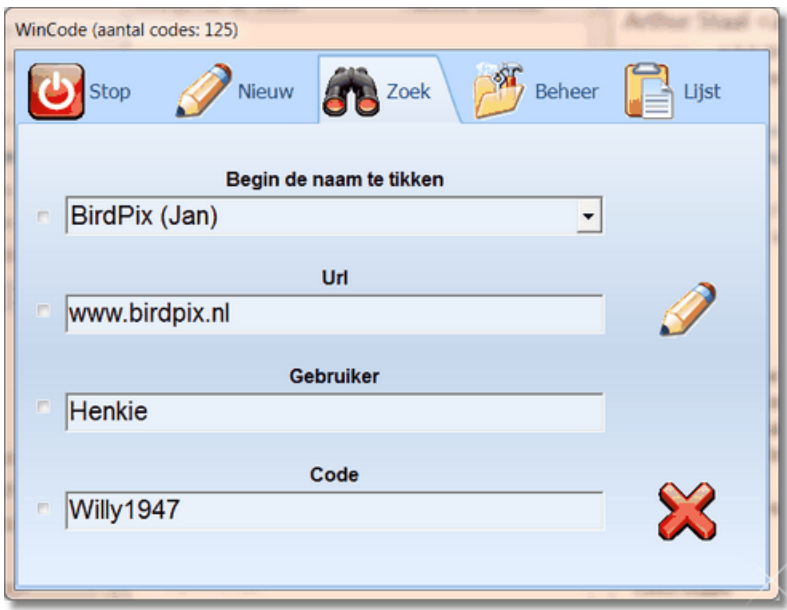

Rechts ziet u drie symbooltjes staan:

1) Een **pen**: klikt u hierop, dan verhuizen de gegevens naar het scherm onder

Nieuw en kunt u de gegevens wijzigen en daarna opslaan.

- 2) Een **bord** met tekst ziet u pas als er een checkbox is aangeklikt (zie onder): klikt u hierop, dan wordt de tekst waar de checkbox aangeklikt is, in het klembord gezet. Handig als u de gegevens in een email of brief wilt versturen.
- 3) Een rood **kruis**: klikt u hierop, dan wordt deze Naam (dus in dit geval BirdPix (Jan)) verwijderd. Het aantal codes (bovenaan naast de titel van het programma) wordt aangepast (één lager dus).

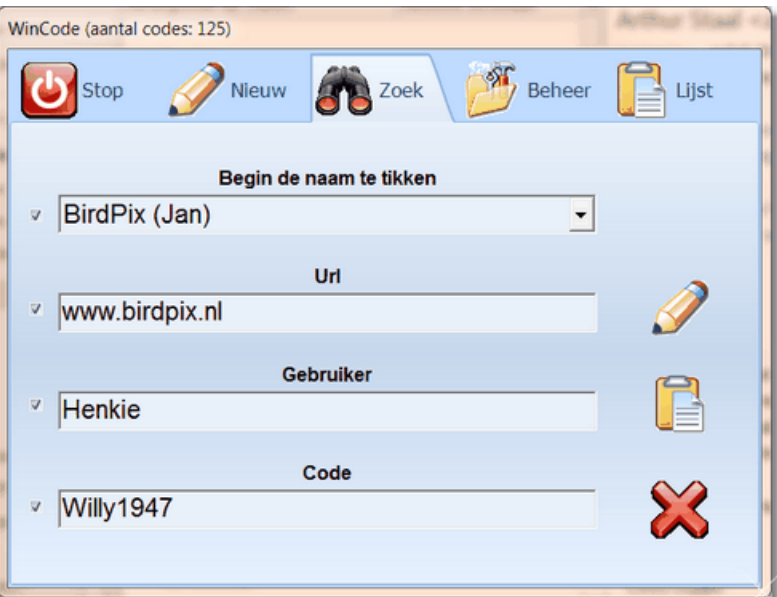

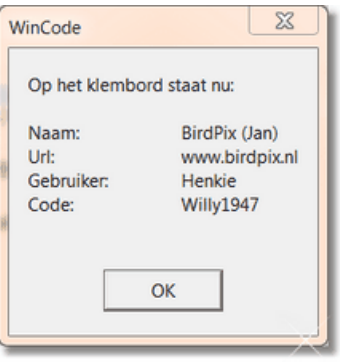

### <span id="page-7-0"></span>**5 Beheer**

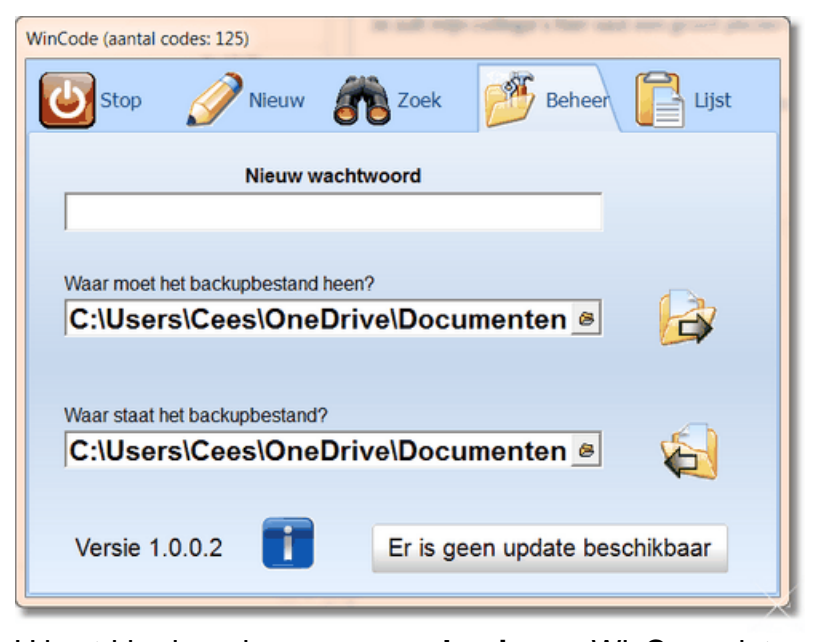

U kunt hier bepalen, waar een **kopie** van WinCopy.dat moet staan. Normaal staat dat bestand in de map c:\ProgramData\jopsoft maar u kunt het beste ook een **backup** op een andere plaats zetten. Ik gebruik hiervoor **OneDrive** zodat ik ook vanaf een andere computer het backupbestand kan wegschrijven of ophalen.

Wegschrijven kan via de knop met de **pijl naar rechts**, ophalen via de knop met de **pijl naar links** gericht.

Onderaan ziet u (van links naar rechts):

- 1) Het **versienummer**. Belangrijk als u een update ophaalt.
- 2) De I van **informatie**: klik hierop om dit hulpbestand op te halen.
- 3) De langgerekte knop met de tekst 'Er is geen update beschikbaar'. Als er staat: 'Er is een **update** beschikbaar', kunt u hierop klikken om van mijn site (**[www.jopsoft.nl](http://www.jopsoft.nl)**) een nieuwere versie op te halen. Deze knop is onzichtbaar als u geen internetverbinding hebt of WinCode.exe hernoemd hebt (zie onder).

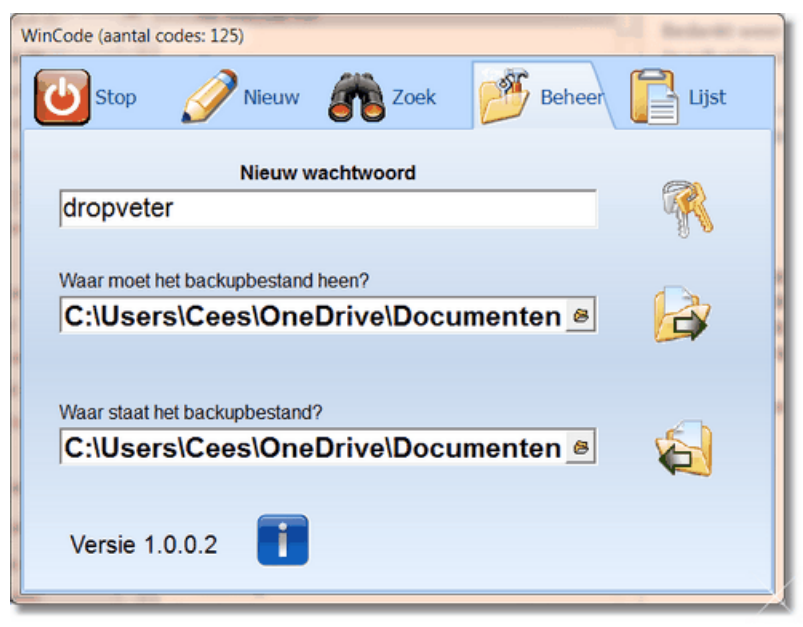

Wil je het wachtwoord wijzigen, dan zie je na het intikken rechts een **sleutelbos** verschijnen.

Klik je daarom, dan wordt het nieuwe wachtwoord opgeslagen.

### <span id="page-9-0"></span>**6 Lijst**

U ziet een **overzicht** van al je codes.

Als u **dubbelklikt** op dit overzicht, kan kunt u een lijst met al de gegevens **uitprinten**.

Die lijst moet dan wel goed bewaard worden (bv. in een **brandkast**).

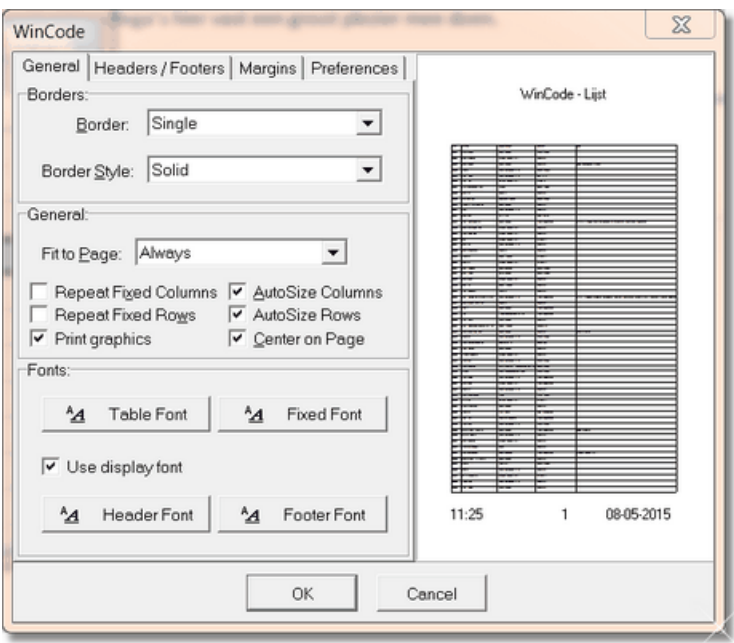

### <span id="page-10-0"></span>**7 Historie**

U krijgt hier een indruk wat er bij de diverse **versienummers** is gewijzigd:

### **versie 1.0.0.1**

Informatiebestand toegevoegd; PDF-bestand toegevoegd

### **versie 1.0.0.2**

Checkboxen bij de Zoekfunctie zodat u kunt bepalen welke gegevens op het klembord gezet worden.

Hoofdstuk Historie in het Informatiebestand toegevoegd.

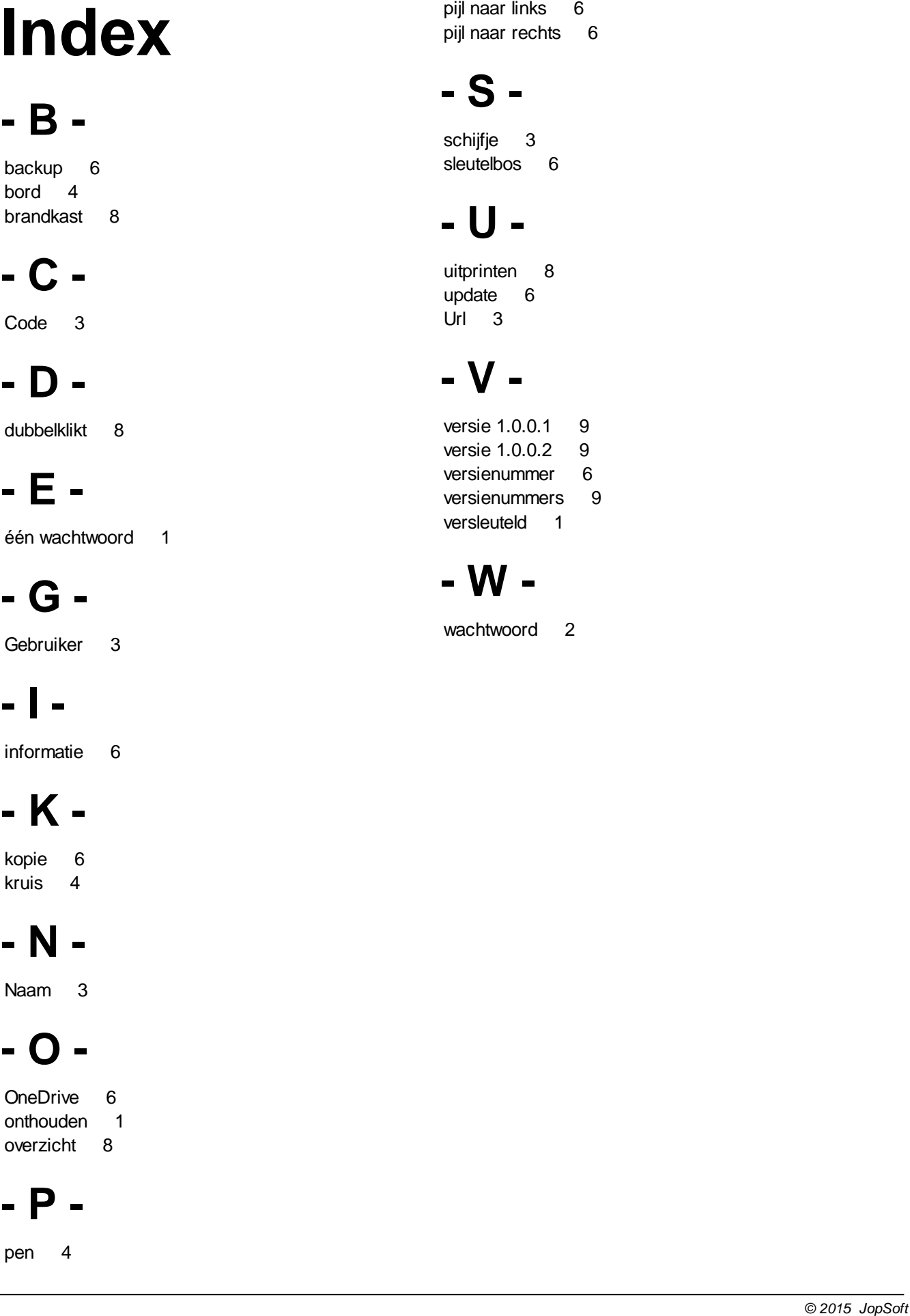

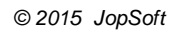